**Software** Greater China Technical Tips & News Hot Line:800-810-1970

2013-3-15

### **Siemens PLM Software 技術技巧及新聞**

歡迎流覽《Siemens PLM Software 技術技巧及新聞》,希望它能成為 Siemens PLM Software 技術支援團隊將 Siemens PLM Software 最新產品更新、技術技巧及新聞傳遞給用戶的一種途徑

### **Date: 2013/3/15**

### **Teamcenter Tips**

# *1. 在 TC8.3 中怎樣改變 viewer8.3 到 viewer9.1 ?*

在 TC8.3 中怎樣改變 viewer8.3 到 viewer9.1 ?

## **解決方法**

### 根據 GTAC 網站

[\(http://support.industrysoftware.automation.siemens.com/gtac.shtml\)](http://support.industrysoftware.automation.siemens.com/gtac.shtml))  的說明, 首先要保證 TcVis 9.1 和 Teamcenter 8.3 相容。

- 1. 啟動 TEM, 確保 Embedded VIS 這個 feature 已經安裝.
- 2. Uninstall TcVis8.3
- 3. 安裝新的 TcVis 9.1 (32-bit)
- 4. 需要更新使用者指定的屬性檔 (tc8.3\install\configuration.xml), 更改 Embedded Visualization 的安裝目錄到 TC Vis 91 的路徑.
- 5. 複製檔: singleembeddedviewer.jar, 從 TCvis91/program 目錄到 tc\_root/portal/plugins/foundationviewer/program 目錄.
- 6. 複製檔: singleembeddedviewer.jar, 從 TCvis91/program 目錄到 tc\_root/portal/plugins 目錄.
- 7. 驗證 TC8.3\Portal\Plugins\Config8.3\Client\_Specific.properties 中已經指定了 正確的 Vis license.

比如, 應該是 "Professional"

- 8. 在 c:\users\%user ID%\Teamcenter 中刪除 RAC 目錄;
- **9. 運行 C:\CAD\UGS\tc8.3\portal\registry\genregxml**

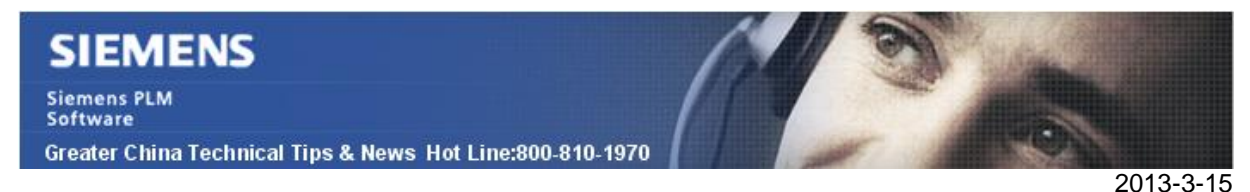

# *2. 為什麼有些用戶在檢視器中查看 PDF 而其他人在外部 Acrobat*

### **問題:**

有些用戶能夠在內嵌的檢視器中查看 PDF 資料集,而有些用戶在外部的 Acrobat Reader 中打開 PDF。即使用戶登錄到相同的工作站,現象也不同。

### **解決方案:**

 在%TC\_ROOT%\portal\plugins\com.teamcenter.rac.common.8000.3.0.jar 文件的 \com\teamcenter\rac\common\tcviewer\下存在 tcviewer.properties 文件。在該檔中所 有的 OOTB(可查看的)資料集都配置對應的一個內嵌的檢視器面板中的檢視器。

 對於 PDF 資料集,配置為 NevalIEViewer,一個用戶端檢視器面板的 Internet Explorer 外掛程式,在 tcviewer.properties 檔中 PDF 配置項:

DatasetViewer.TYPES= ..., PDF,... PDF.VIEWPANEL=com.teamcenter.rac.common.tcviewer.NevaIEViewer NevaIEViewer.VIEWSEARCHORDER=...,PDF\_Reference,...

該外掛程式允許在內嵌的視圖中查看 PDF,但是同樣需要在 Acrobat Reader 中進行設 置。

在 Acrobat Reader 中選擇編輯->選項…->Internet,選擇"在流覽其中顯示 PDF"。該 選項允許 PDF 可在內嵌到 TC 中 NevaIEViewer 查看。

# *3. 在啟動 BMIDE 是需要選擇其他的工作空間*

### **問題:**

在第一次啟動BMIDE用戶端時,BMIDE會提示一個"工作空間啟動程式"的視窗,讓你根 據需要選擇一個工作空間。如果你不能看到這個提示視窗,工程檔自動載入,是因為你選 擇了不顯示這個視窗。這種情況下,每次會載入默認的工作空間。

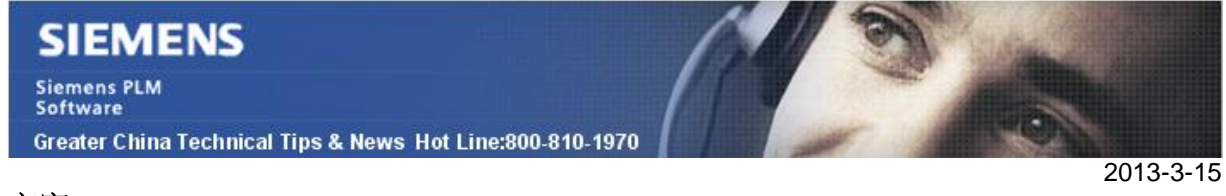

## **方案**

通常你需要在Eclipse中調整"Prompt for workspace on startup"首選項(Window->Preferences->General-Startup and Shutdown->Workspaces)。

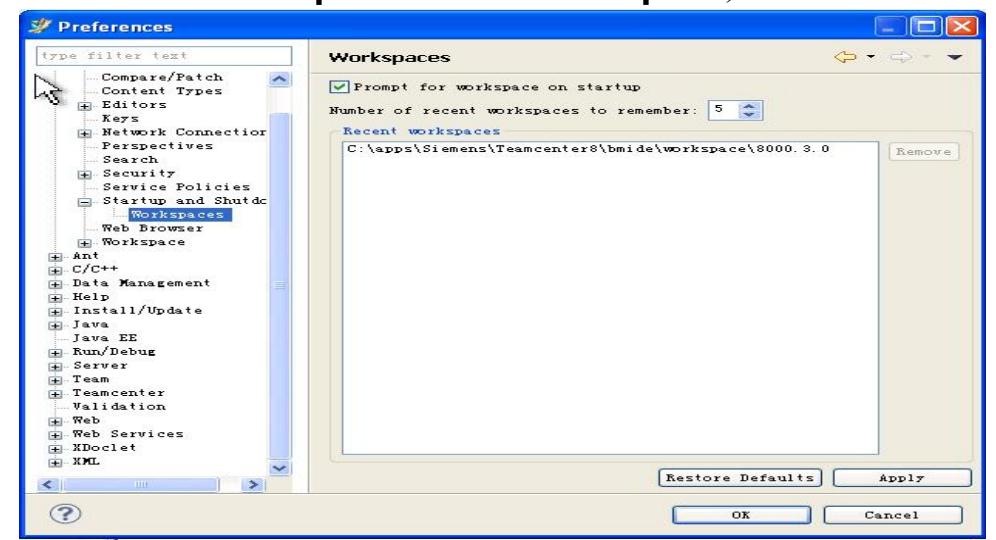

如果該方法仍然不起作用,則需要TC\_ROOT\bmide\client\configuration\config.ini 文件。

步驟如下:

- 1) 轉到TC\_ROOT/bmide/client/configuration資料夾
- 2) 編輯config.ini 文件
- 3) 注釋掉下面的行(使用#來注釋行)

```
osgi.instance.area=@user.dir/../workspace/8000.3.0
```
4) 使用TC\_ROOT/bmide/client下的bmide.bat –clean選項啟動BMIDE

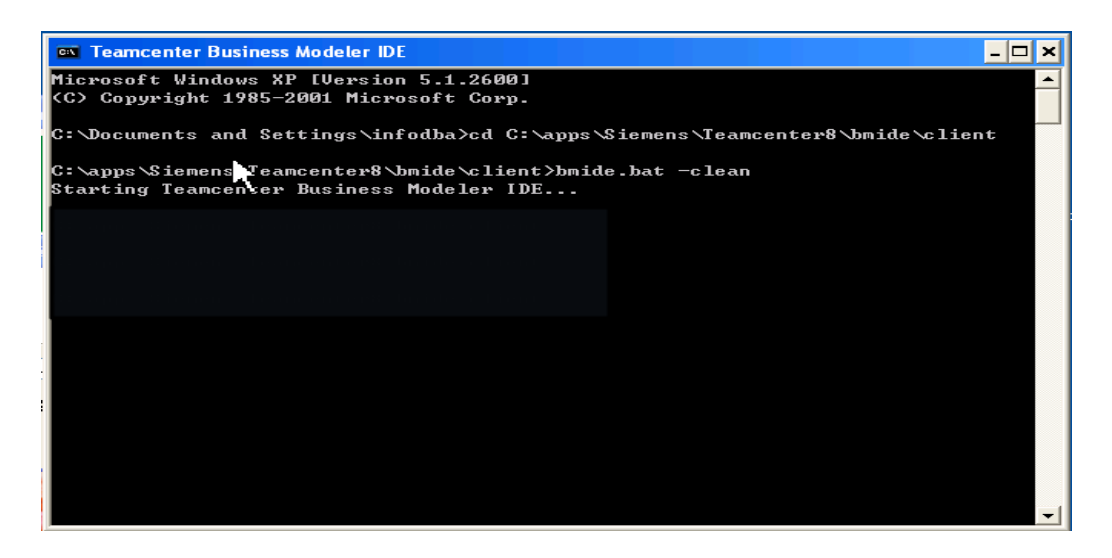

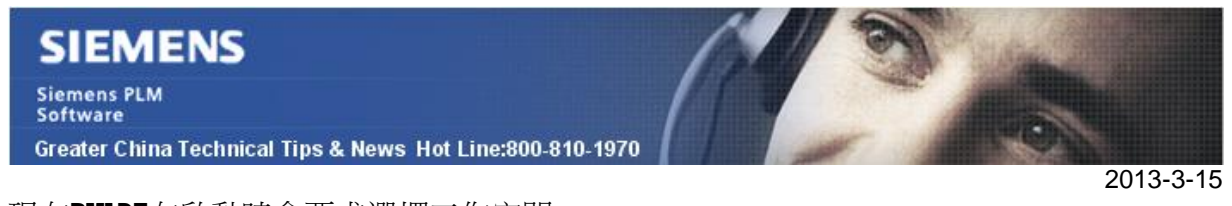

現在BMIDE在啟動時會要求選擇工作空間。

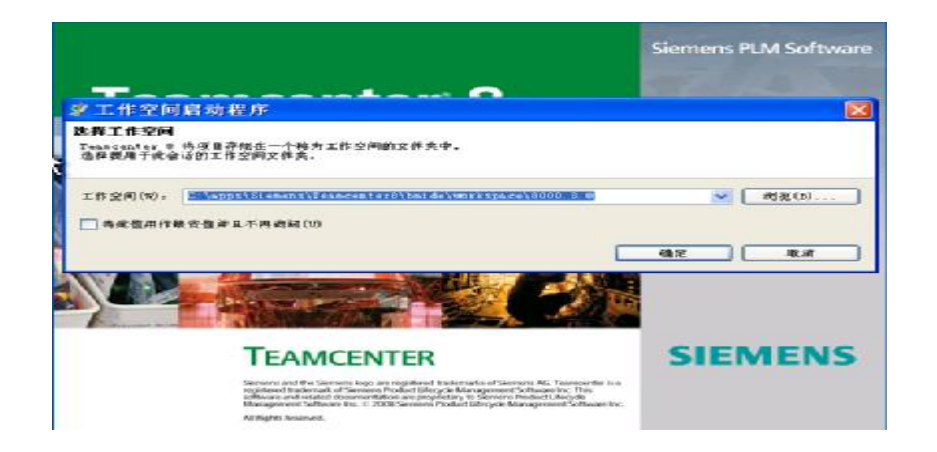

注意:不要選擇"將此值用作缺省值並且不再詢問" 檢查框,否則你需要重複上述步驟來 重新設置BMIDE。

Greater China ME&S Service Team PRC Helpdesk (Mandarin): 800-810-1970 Taiwan Helpdesk (Mandarin): 00801-86-1970 HK Helpdesk (Cantonese): 852-2230-3322 Helpdesk Email: [helpdesk\\_cn.plm@siemens.com](mailto:helpdesk_cn.plm@siemens.com) Global Technical Access Center: <http://support.ugs.com> Siemens PLM Software Web Site: <http://www.plm.automation.siemens.com> Siemens PLM Software (China) Web Site: [http://www.plm.automation.siemens.com/zh\\_cn/](http://www.plm.automation.siemens.com/zh_cn/)

此e-mail newsletter 僅提供給享有產品支援與維護的Siemens PLM 軟體使用者。當您發現問題或 希望棄訂,請發送郵件至 [helpdesk\\_cn.plm@siemens.com](mailto:helpdesk_cn.plm@siemens.com)聯繫,如棄訂,請在標題列中注明"棄 訂"